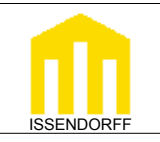

**Technische Dokumentation**

**ISSENDORFF** Infoservice

 $\textcircled{2}$   $\overleftrightarrow{2}$ 

Licht Foyer 50% Außentemp. 17,4°C Innentemp. 21,3°C

# **Programmierung LCN-GT6D & LCN-GT4D**

Die Serie der LCN-Displays besteht aus 2 Varianten. Das LCN-GT6D verfügt neben dem Display über ein großes Tastenfeld mit 6 Sensortasten, die auch über eine optische Rückmeldung mit LEDs verfügen. Das Tastenfeld ist mit einem Einleger individuell beschriftbar. Zum leichten Auffinden in der Dunkelheit sind die Tasten beleuchtbar.

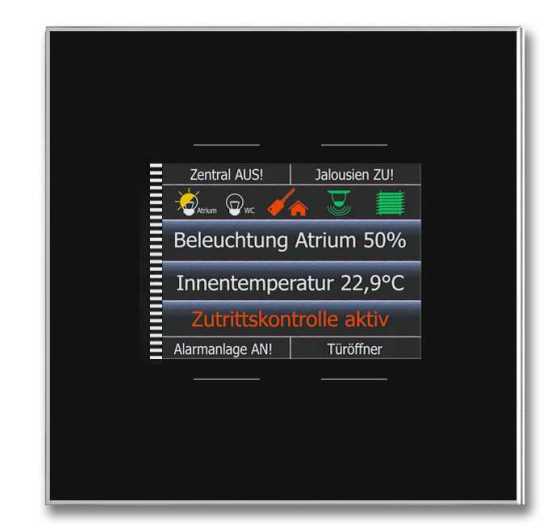

Das LCN-GT4D bietet bei halber Bauhöhe 4 Tasten, die um das Display herum angeordnet sind. Diese lassen sich auf Wunsch durch Text auf dem Display beschriften. Außerdem beinhaltet das LCN-GT4D eine Zeitschaltuhr.

Beide Displays verfügen über 4 Textzeilen + 1 Iconzeile.

In der Iconzeile können bis zu 6 Icons dargestellt werden, die übrigen 4 Zeilen stehen für Texte zur Verfügung.

Sollen beim LCN-GT4D die Tasten über das Display beschriftet werden, stehen noch 3 weitere Textzeilen zur Verfügung.

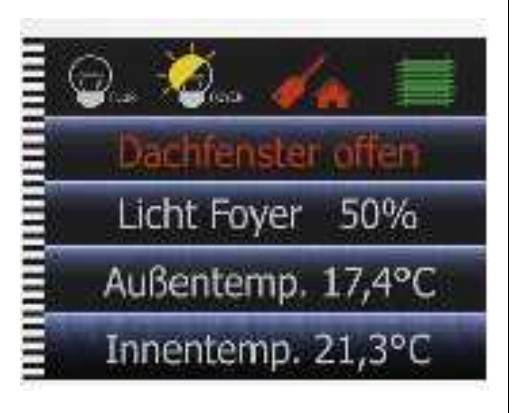

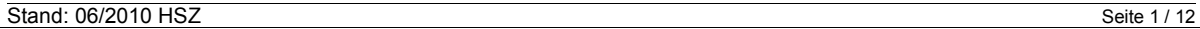

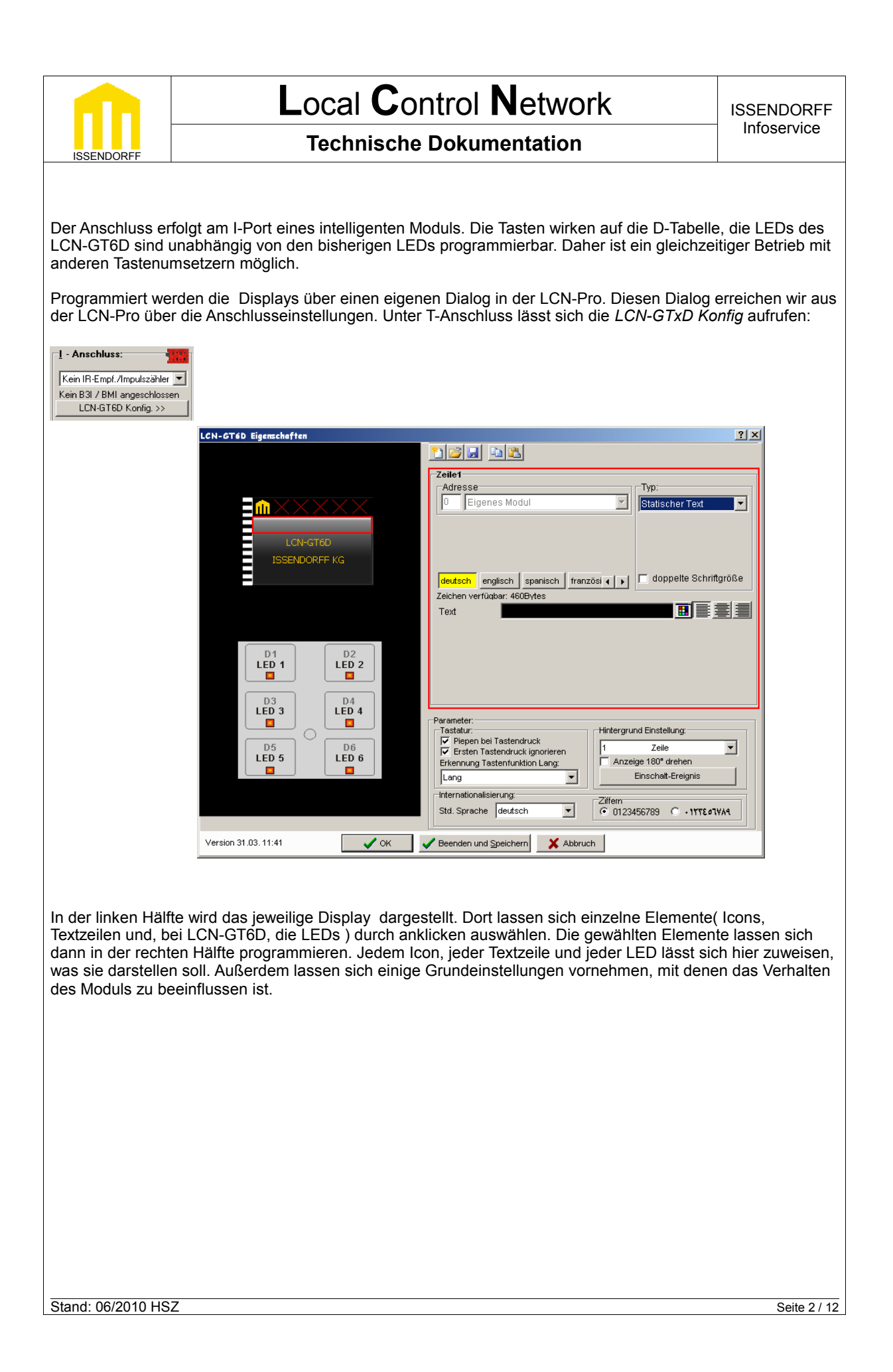

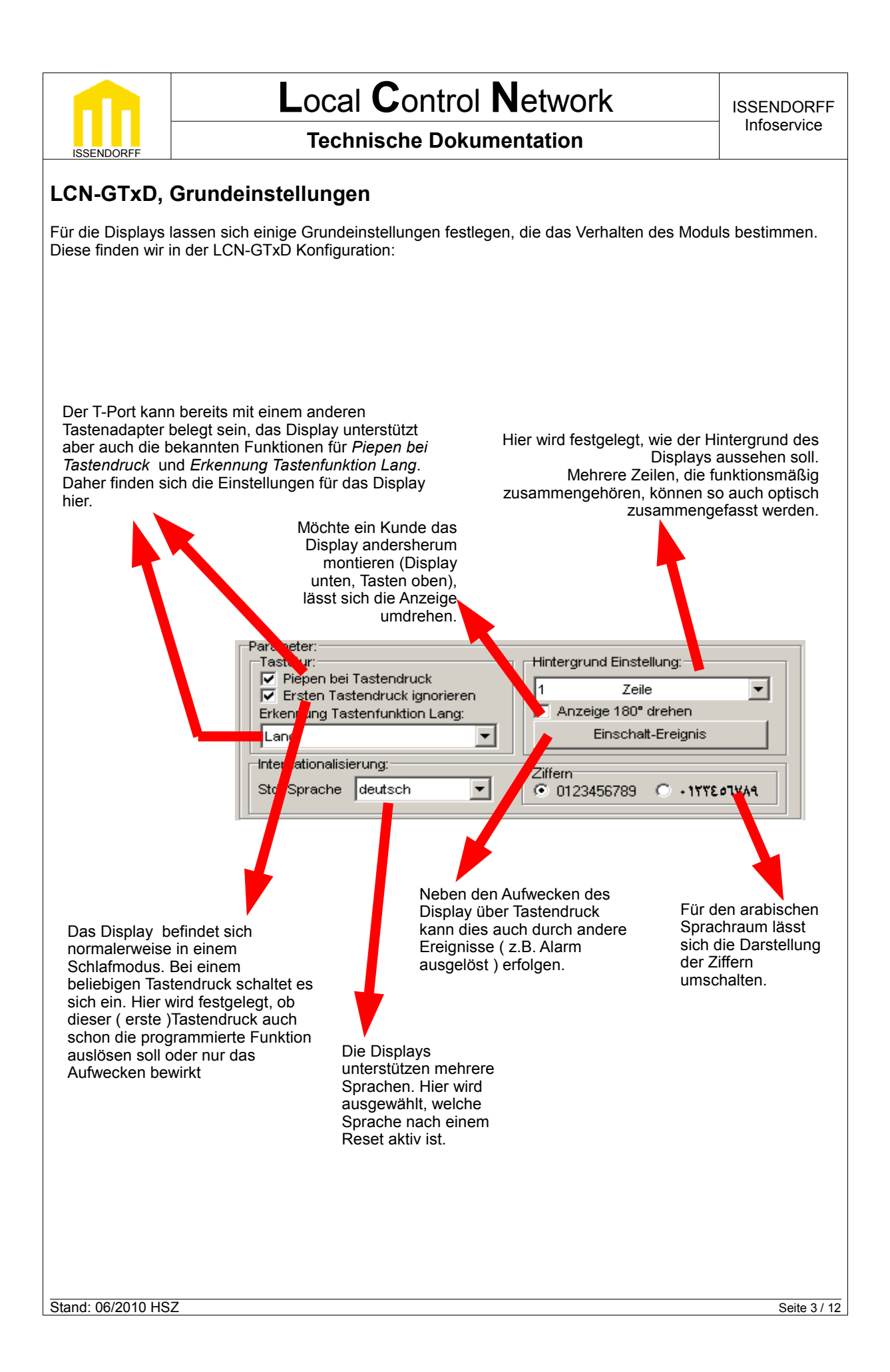

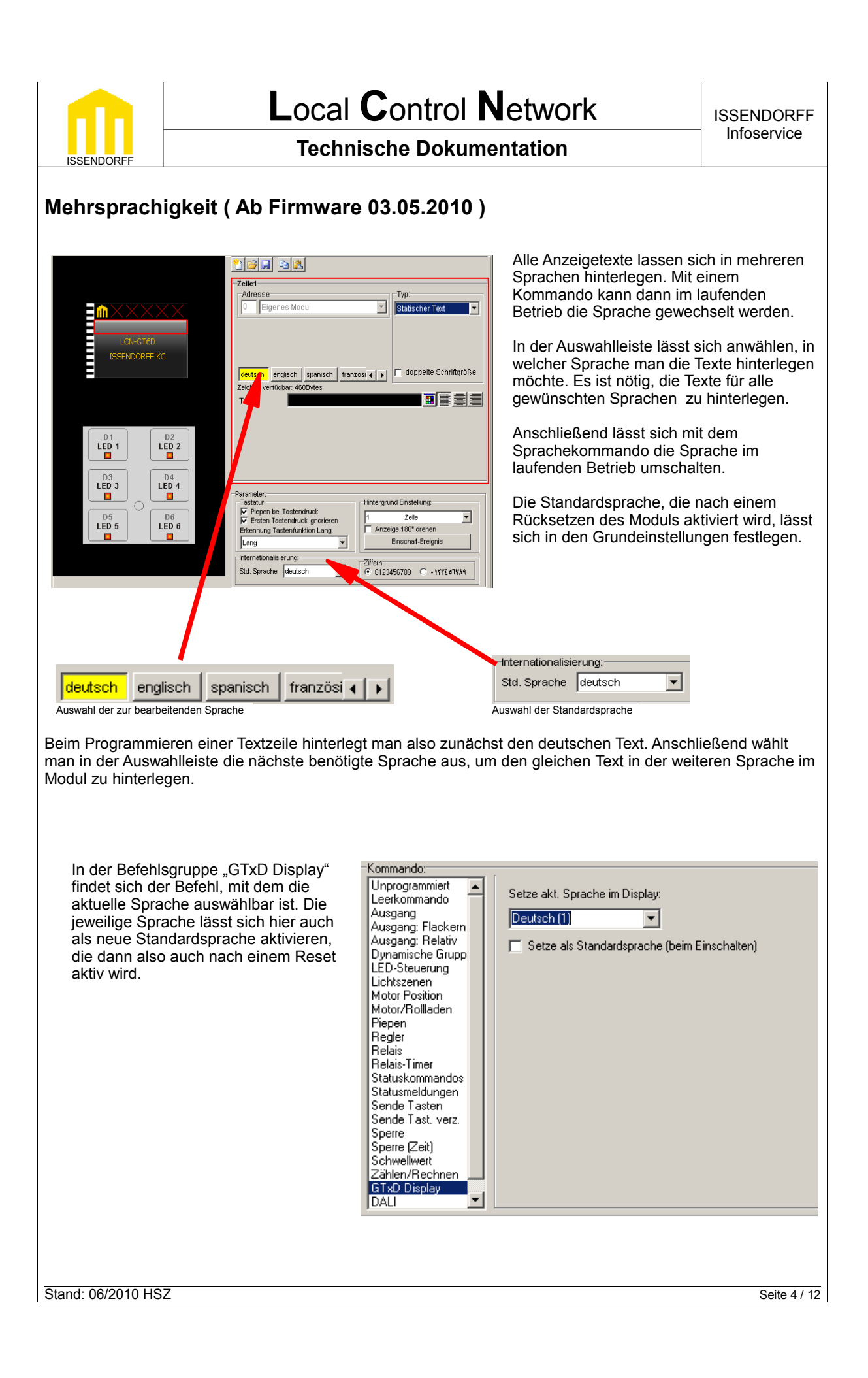

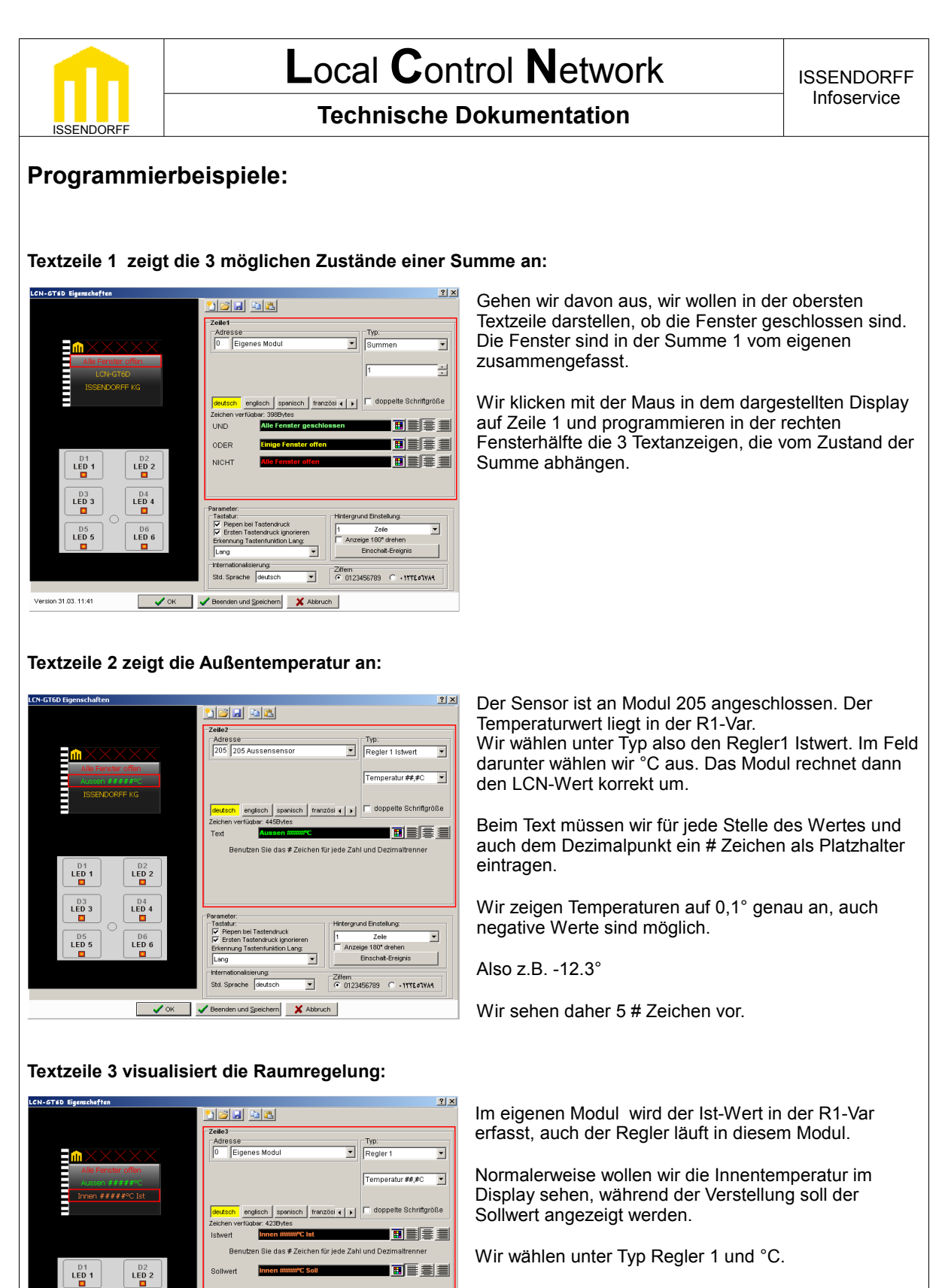

 $\overline{\phantom{0}}$ 

∠ere<br>⊺ Anzeige 180° drehen

Zifem<br>
G 0123456789 C + ITTE OVAR

 $\overline{\mathbf{r}}$ 

Still Shracha day

V OK V Beenden und Speichern X Abbruch

 $\frac{D3}{1}$ 

 $\frac{D5}{150}$ 

.<br>reion 31.03.11:41

 $LED = 4$ 

 $\overset{\text{D6}}{\mathsf{LED}}$ 6

Durch die Wahl von Regler 1 wird automatisch auf die Sollwertanzeige gewechselt, sobald auf dem Bus ein neuer Sollwert erscheint.

Nach 10 sec. wechselt die Anzeige zurück.

Stand: 06/2010 HSZ Seite 5 / 12

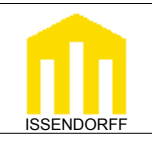

**ISSENDORFF** Infoservice

### **Technische Dokumentation**

#### **Textzeile 4 zeigt einen Füllstand:**

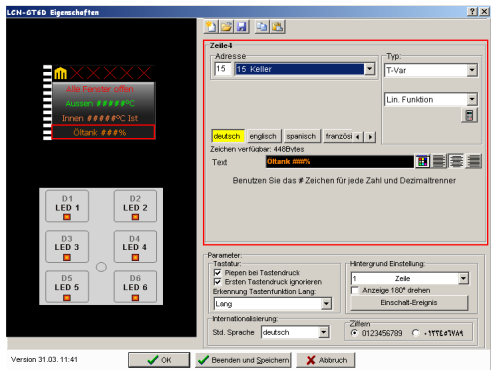

Die vierte Zeile wird nun auch noch vergeben.Dort stellen wir den Füllstand des Öltanks dar. Dieser wird am Modul 15 mit einem LCN-AD1 erfasst. Der LCN-Wert 15 liegt bei leerem Tank an, 892 bei gefüllten.

Grundsätzlich eine einfache Aufgabe.

Wir müssen allerdings den Anzeigewert korrekt umrechnen. Bei einem linearen Sensor ist das relativ einfach.

Mit dem kleinen Rechnersymbol kommen wir zur Einstellung der Umrechnung, indem wir zwei Werte eintragen müssen.

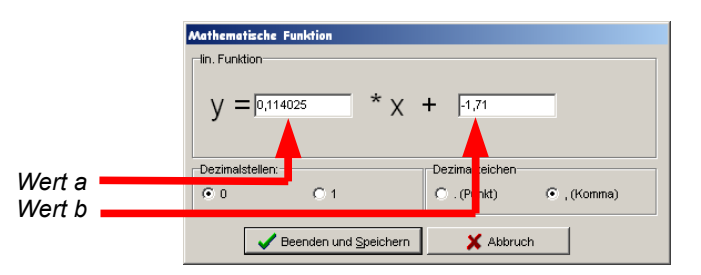

Diese beiden Werte, *a* und *b*, die in die Formel einzusetzen sind, lassen sich ermitteln, wenn zwei Messwertpaare bekannt sind.

 $_{2}$ 

$$
a = \frac{y_2 - y_1}{x_2 - x_1} \qquad b = y_2 - (ax)
$$

In unserem Beispiel sind:

 $y_1 = 0$  ->  $x_1 = 15$ 

 $y_2$  = 100 ->  $x_2$  = 892

Eingesetzt ergibt sich:

$$
a = \frac{100 - 0}{892 - 15} = \frac{0,114025}{}
$$

$$
b = 100 - (0.114025 * 892) = -1.71
$$

Stand: 06/2010 HSZ Seite 6 / 12

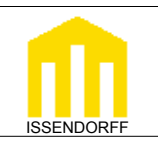

### **Technische Dokumentation**

#### **Uhrzeit ( Ab Firmware 01.06.2010 ):**

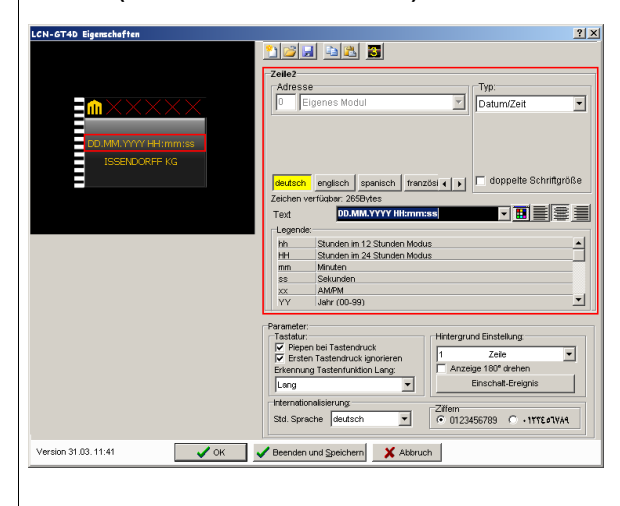

Die Module können auch die aktuelle Uhrzeit und das Datum darstellen, sofern diese Information im LCN-Netzwerk vorhanden ist. Dazu wählen wir die gewünschte Textzeile aus und aktivieren den Typ Datum/Zeit.

Dann können wir eine Formatierung aus der Auswahlliste benutzen oder eine freie Formatierung erstellen.

*HH:mm:ss* zeigt zum Beispiel die Uhrzeit im 24 Stunden Modus einschließlich der Sekunden an.

Eine Übersicht über die nutzbaren Platzhalter ist der Auflistung zu entnehmen.

**Hinweis:** Soll in einer Datum/Zeit Zeile auch normaler Text stehen, so muss der Text in Anführungszeichen stehen. Beispiel:

m:ss ergibt die Anzeige Zeit: 12:35:42

#### **Tastenbeschriftung ( nur LCN-GT4D ):**

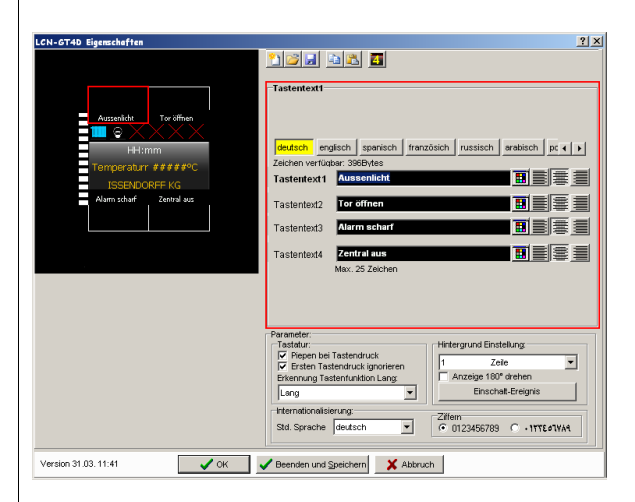

Die Tasten des LCN-GT4D, die um das Display herum angeordnet sind, lassen sich mit dem Display beschriften. So gibt es auch die Möglichkeit, bei mehrsprachigen Betrieb die Tastenbeschriftungen der jeweiligen Sprache anzupassen. Dazu muss jedoch auf eine Textzeile verzichtet werden. Mit dem Symbol

wird das Display auf den 3-zeiligen Betrieb umgeschaltet, danach lassen sich die Texte für die Tasten vergeben.

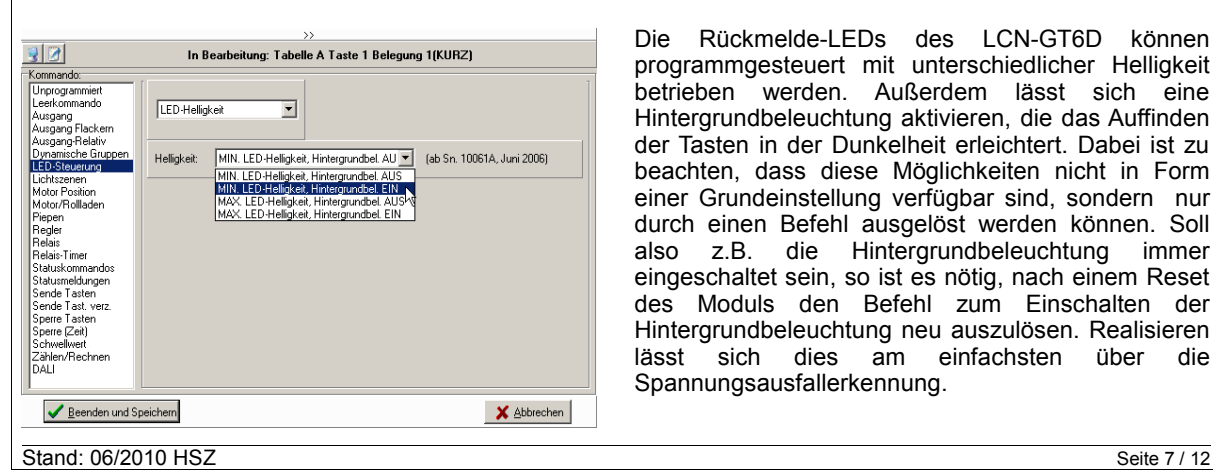

#### **LED Helligkeit und Hintergrundbeleuchtung (nur LCN-GT6D)**

Die Rückmelde-LEDs des LCN-GT6D können programmgesteuert mit unterschiedlicher Helligkeit betrieben werden. Außerdem lässt sich eine Hintergrundbeleuchtung aktivieren, die das Auffinden der Tasten in der Dunkelheit erleichtert. Dabei ist zu beachten, dass diese Möglichkeiten nicht in Form einer Grundeinstellung verfügbar sind, sondern nur durch einen Befehl ausgelöst werden können. Soll also z.B. die Hintergrundbeleuchtung immer eingeschaltet sein, so ist es nötig, nach einem Reset des Moduls den Befehl zum Einschalten der Hintergrundbeleuchtung neu auszulösen. Realisieren lässt sich dies am einfachsten über die Spannungsausfallerkennung.

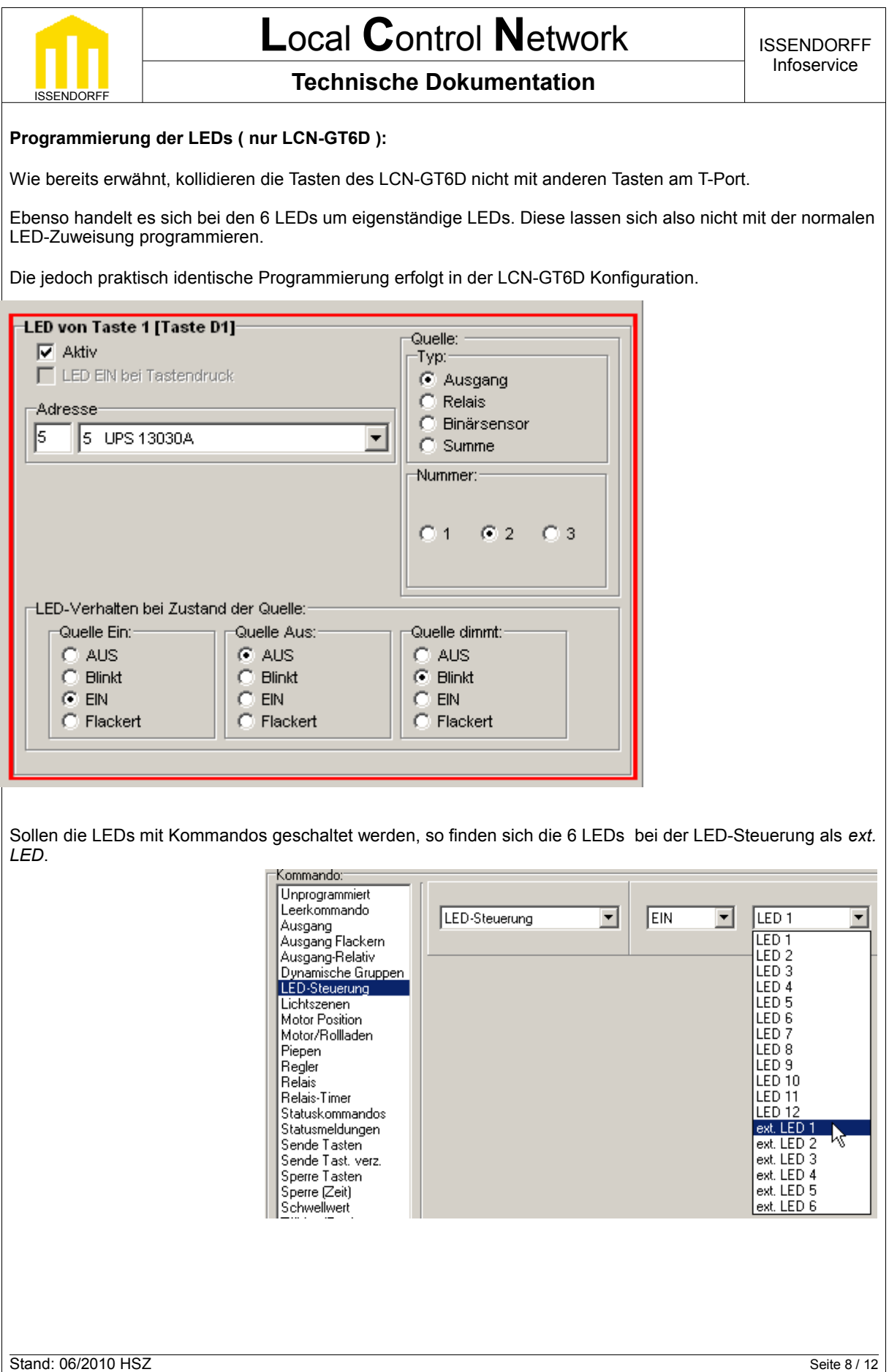

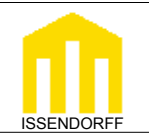

### **Technische Dokumentation**

# **Zeitschaltuhr** ( nur LCN-GT4D ):

Das LCN-GT4D enthält eine flexible Zeitschaltuhr. Die Zeitschaltuhr kann auf alle Tasten *einer* Tabelle wirken. Dabei kann sie dort das Kurz, LANG und Los-Kommando auslösen. Auf jede Taste lassen sich 4 Schaltzeiten legen. Die Uhr kann also 4 Zeiten auf 8 Tasten mit je 3 Belegungen = 96 Schaltpunkte verwalten.

Die Grundkonfiguration wird dabei mit der LCN-Pro durchgeführt. Nach der Grundprogrammierung durch die LCN-Pro kann der Endkunde später die Schaltzeiten am Display selber ändern.

Zunächst wird die Tastentabelle ausgewählt, auf die die Uhr Wirken soll. Dann werden die Tasten gewählt, welche zeitgesteuert betätigt werden sollen. Die eigentliche Funktion, die die Uhr auslösen soll, ist also auf einer Taste im angeschlossenem Modul programmiert.

Im folgenden Programmierbeispiel sind diese Tasten im Modul programmiert:

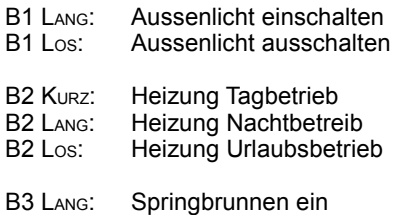

B3 LOS: Springbrunnen aus

#### **Programmierung in der LCN-Pro**

Damit der Endkunde beim Einstellen am Display die nötige Übersicht hat, ist es zwingend erforderlich, die einzelnen Funktionen nachvollziehbar zu beschriften. Die mit der LCN-Pro vergebenen Bezeichnungen werden später auf dem Display genutzt, um den Endkunden zu seinen Funktionen zu führen !

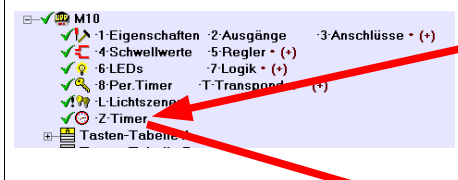

Der Dialog zur Konfiguration findet sich in der Modulübersicht unter dem Punkt Timer. Dieser erscheint, sowie die LCN-Pro ein angeschlossenes LCN-GT4D erkannt hat.

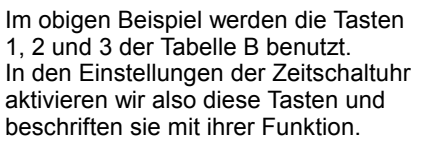

Mit diesen Einstellungen ist bereits das wichtigste erledigt, die Schaltzeiten lassen sich nun bereits am Display eingeben.

Zur Ersteinrichtung ist es aber auch möglich, die Schaltzeiten in der LCN-Pro einzustellen.

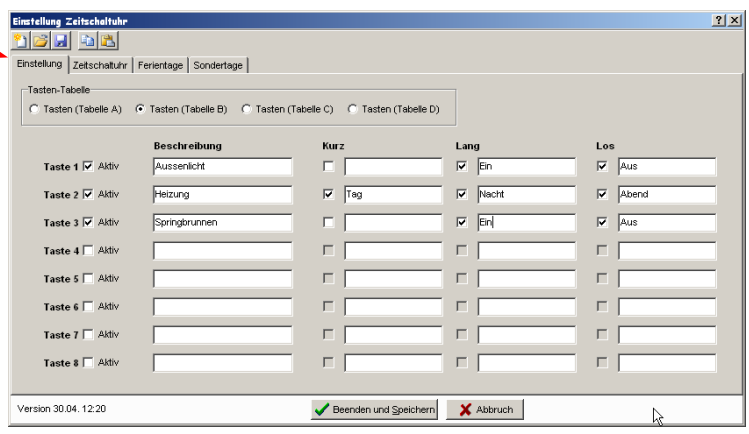

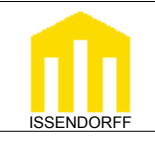

### **Technische Dokumentation**

Dazu dient der zweite Reiter des Zeitschaltuhrdialogs. In diesem können wir oben den Schaltkanal wählen und dann die entsprechenden Schaltzeiten und Tage einstellen.

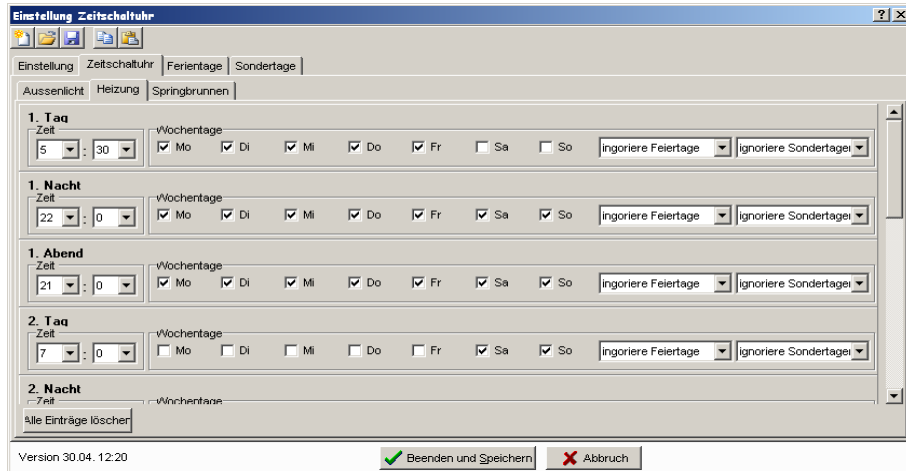

In den oberen Reitern finden wir unsere Begriffe aus der 1. Maske wieder. Auch bei den Schaltzeiten sehen wir die Begriffe wie Tag, Nacht und Urlaub, die wir in der ersten Maske vergeben haben.

In dem obigen Beispiel sind folgende Ereignisse realisiert.

- Heizung von Montags bis Freitags um 5:30 einschalten
- Heizung jeden Tag um 22 Uhr in den Nachtbetrieb
- Heizung jeden Tag um 21 Uhr in den Abendbetrieb
- Heizung an Samstagen und Sonntagen um 7:00 in den Tagbetrieb

Ferner lässt sich wählen, wie Feiertage behandelt werden sollen. Wir können Feiertage ignorieren, nur an Feiertagen schalten oder an Feiertagen nie schalten.

Die Feiertage können wir in der 3. Maske festlegen. Nach Auswahl eines Bundeslandes ist es möglich, die Tage automatisch einzutragen, alternativ können die Tage auch von Hand aktiviert werden.

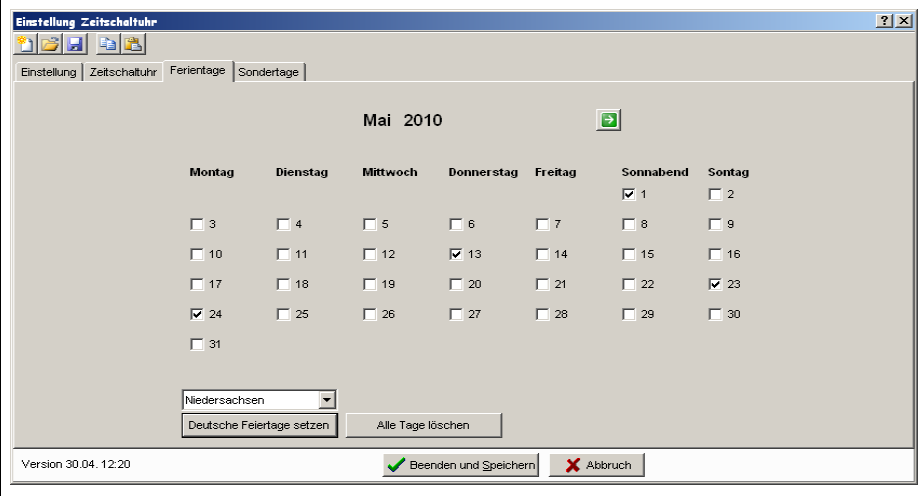

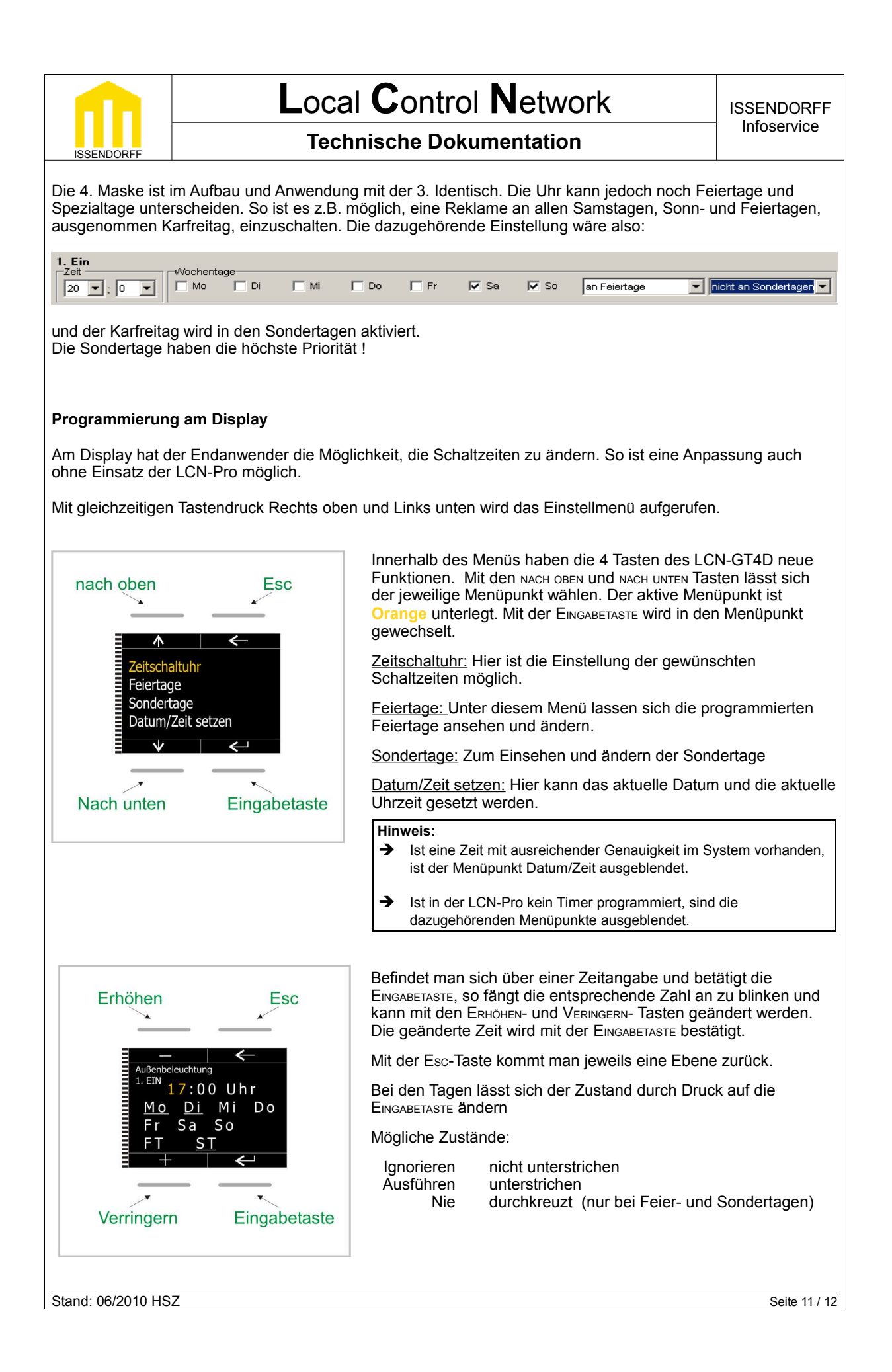

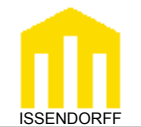

# **Technische Dokumentation**

Die Zeitschaltuhr beachtet die Tage in der Reihenfolge Wochentage → Feiertage → Sondertage.

#### Beispiele:

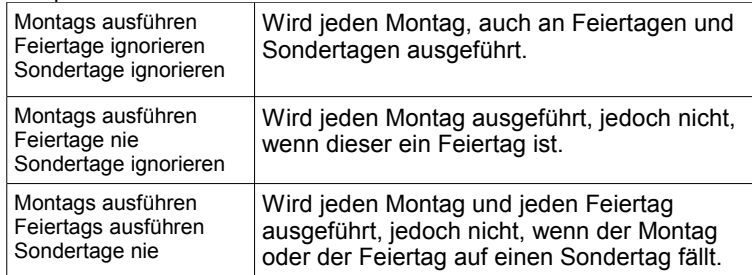

Diese Dokumentation dient zu Ihrer Information und wird von uns kostenlos zur Verfügung gestellt. Sie entspricht dem Stand der Technik zum Zeitpunkt der Erstellung. Irrtümer und Änderungen vorbehalten. © ISSENDORFF KG

Alle Markennamen wurden unter Anerkennung des Eigentums der eingetragenen Markeninhaber genutzt. LCN ist ein eingetragenes Warenzeichen der ISSENDORFF KG, 31157 Sarstedt.